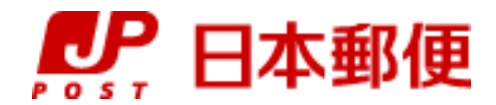

## お客さま向け送り状発行システム

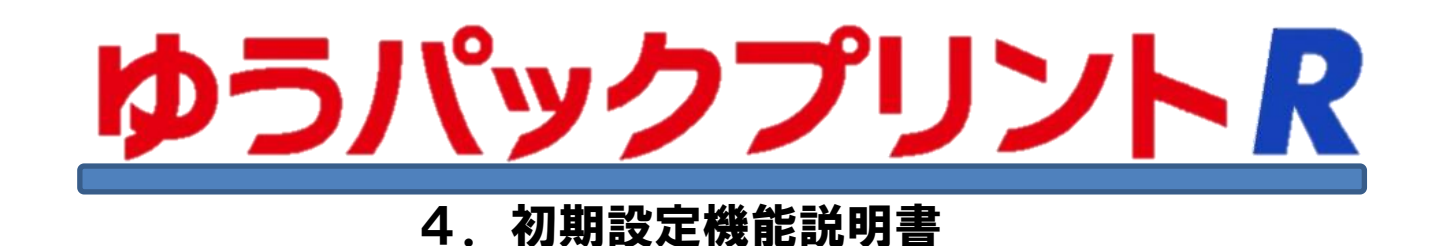

『ゆうパックプリントR』は、日本郵便株式会社がお客さまに無料で提供する、ゆうパックや郵便商品の送り状 をパソコンで印刷するためのソフトウェアです。

ゆうパックプリントRを 以降 『ゆうプリR』 と表記します。

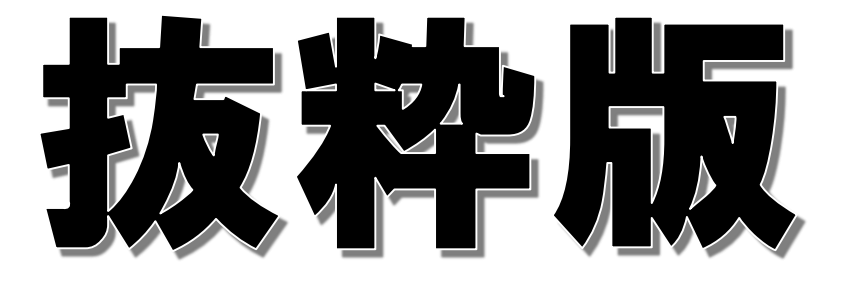

2023年3月22日 日本郵便株式会社

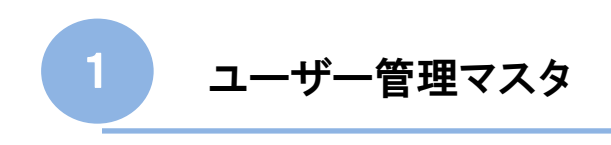

1-1 ユーザー管理(1)

● 1-1-5 → 代金引換をご利用の場合の設定

代金引換をご利用の場合、代金引換まとめ送金の利用有無、引換金の送金口座等の情報を設定します。

ユーザーデータ編集画面で<ユーザー管理①>を開き、「代引関連設定」ボタンをクリックします。

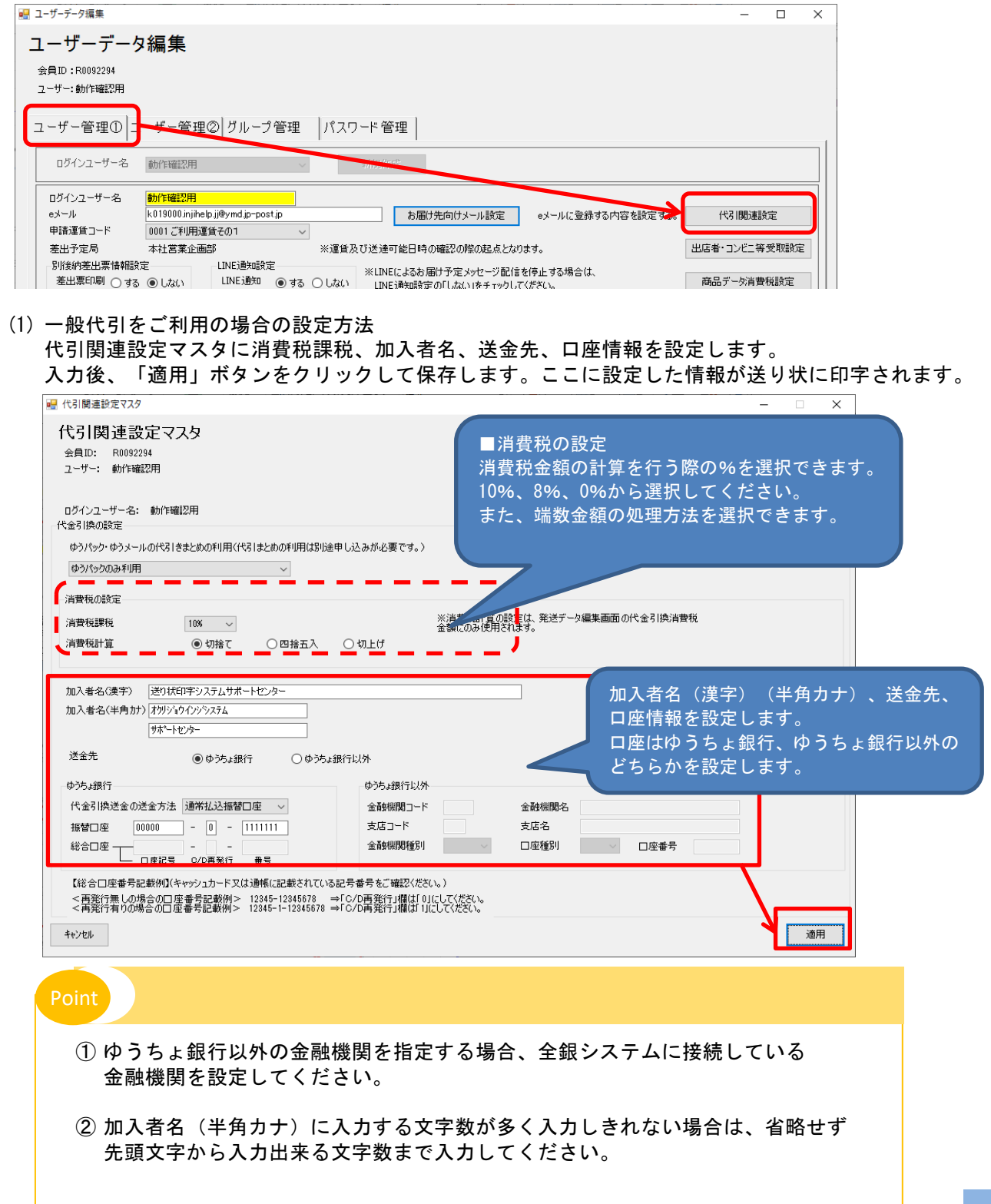

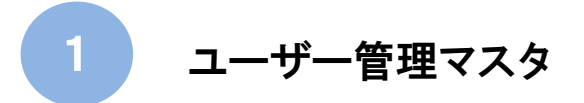

 $\sqrt{2}$ 

1-1-5 代金引換をご利用の場合の設定

## ■ 一般代引の設定項目の説明

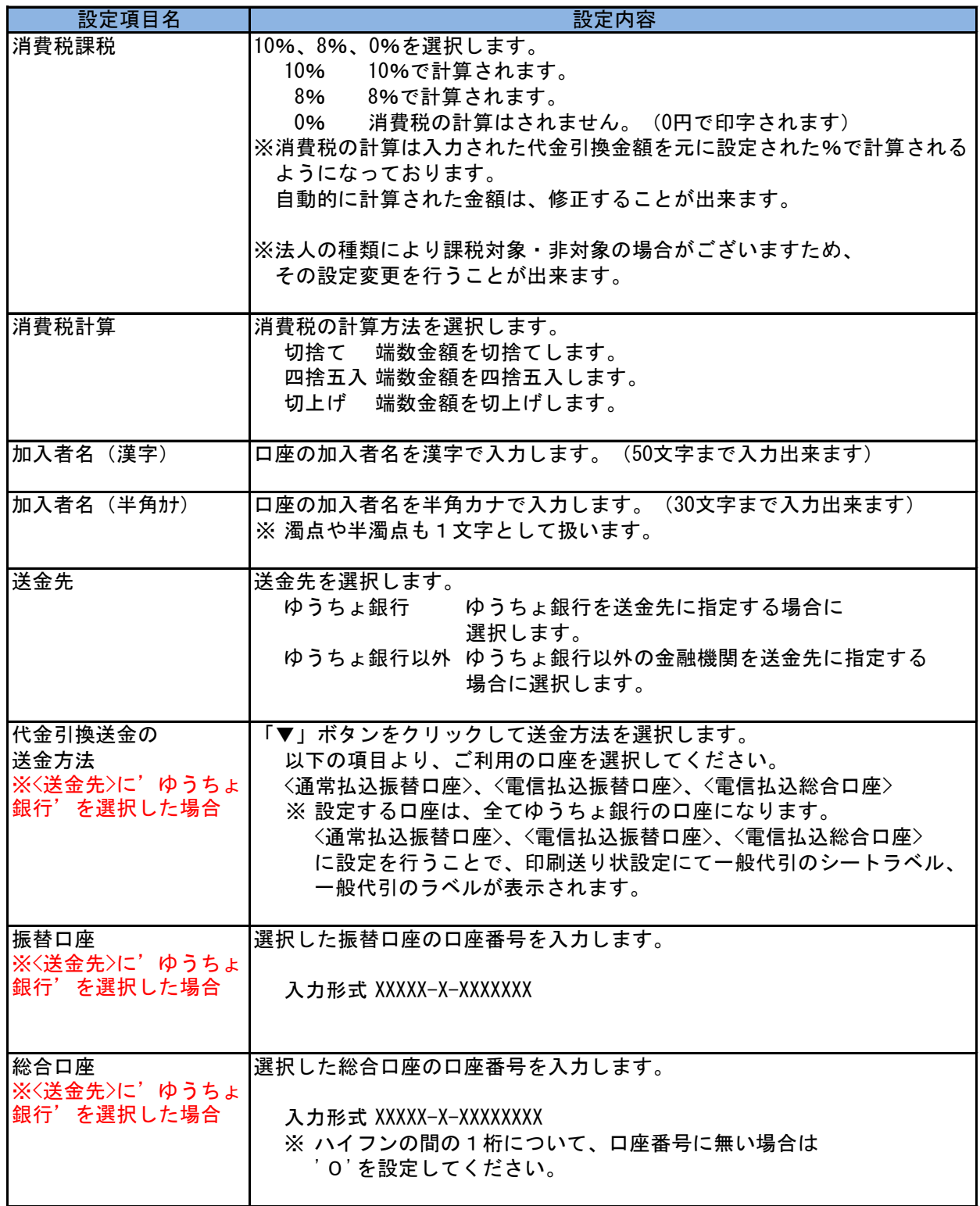

※ 送金方法や支払方法(後納、別納、切手払い)による送り状の利用可否はありません。 どの送金方法、支払方法でも、<ユ00275>、<ユ00276>、<ユ00424>、<ユ00742>のご利用は可能です。

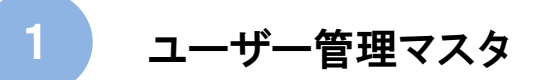

1-1-5 代金引換をご利用の場合の設定

## ■ 一般代引の設定項目の説明

※ <送金先>に'ゆうちょ銀行以外'を選択した場合

全銀システムに接続している金融機関に限ります。 金融機関コード |送金先の金融機関コードを入力します。 (4桁でコードを入力します) 金融機関名 おきじゃん さんの金融機関名称を入力します。 (20文字まで入力出来ます) 支店コード 送金先の支店コードを入力します。(3桁でコードを入力します) **設定項目名 しんしん しょうしん しょうしょう うまつ うまつ 設定内容** 

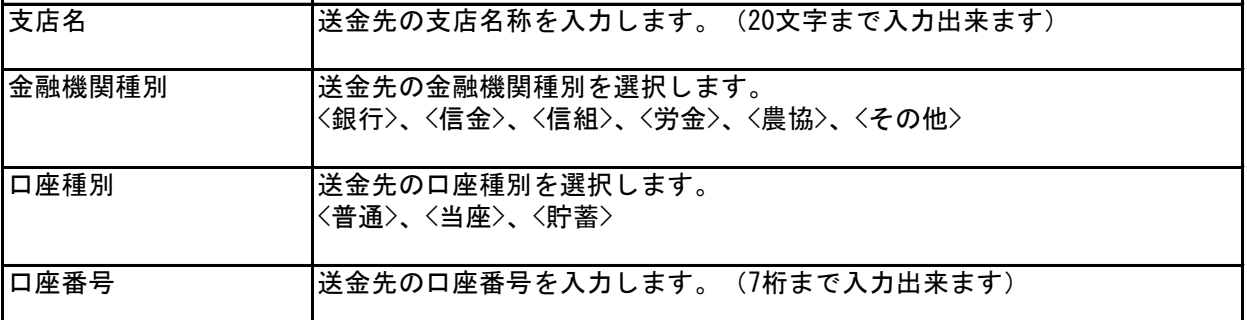

※ 支払方法(後納、別納、切手払い)による送り状の利用可否はありません。 どの支払方法でも、<ユ00275>、<ユ00276>、<ユ00424>、<ユ00742>のご利用は可能です。

## Point

消費税課税の設定による消費税

消費税課税については、送り状に印字する代引金額に対する消費税金額の 印字について設定を行います。

■ 10%とした場合

10%を設定した場合、送り状の消費税は以下のように印字します。

- 例) 品代金:11,000 とした場合 品代金:11,000円 消費税金額:1000円 と印字します。
- 0%とした場合

0%を設定した場合、送り状の消費税は以下のように印字します。

- 例) 品代金:10,000 とした場合 品代金:10,000円 消費税金額:0円 と印字します。
- ※ 消費税の計算は入力された代金引換金額を元に設定された%で計算されるように なっております。もし、お送りする品物が10%対象のものと8%対象のものが 入っていたとしても、ゆうプリRでは自動的に消費税金額は計算されません。 その場合は、発送データを作成の際に、代金引換金額と同様に消費税金額も 入力していただく必要があります。

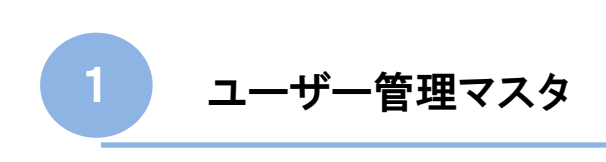

● 1-1-5 代金引換をご利用の場合の設定

(2) 代金引換まとめ送金をご利用の場合の設定方法 代引関連設定マスタに代引まとめの利用、消費税課税の情報を設定します。 入力後、「適用」ボタンをクリックして保存します。

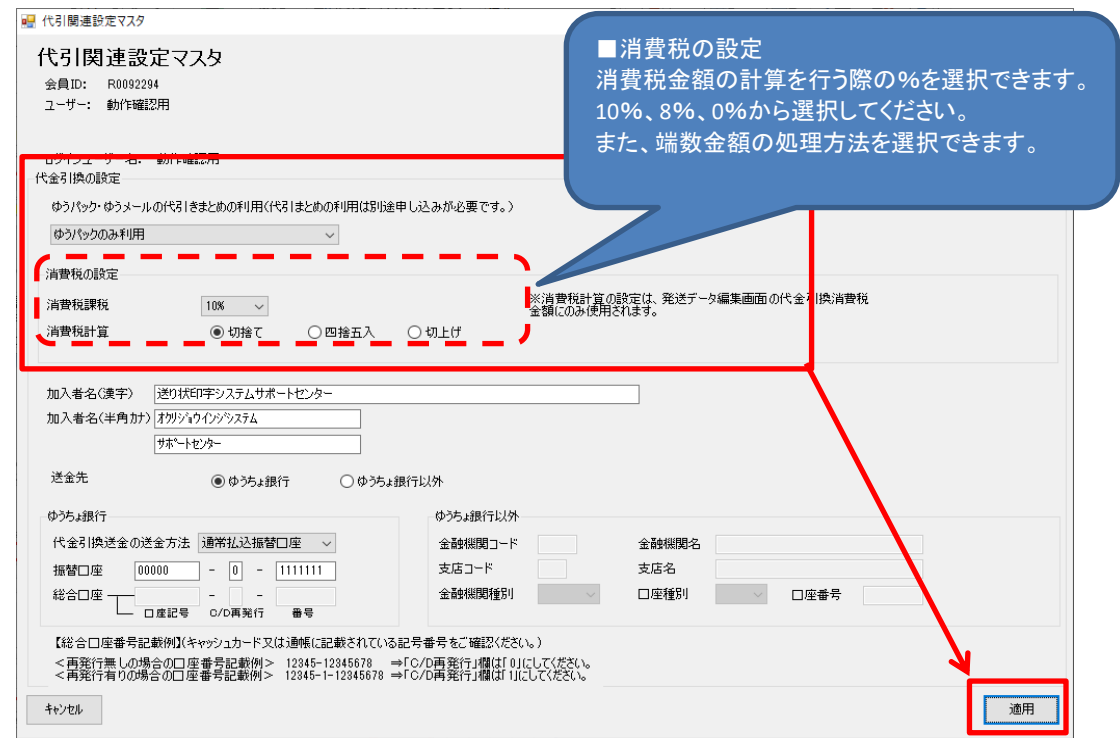

■ 代金引換まとめ送金の設定項目の説明

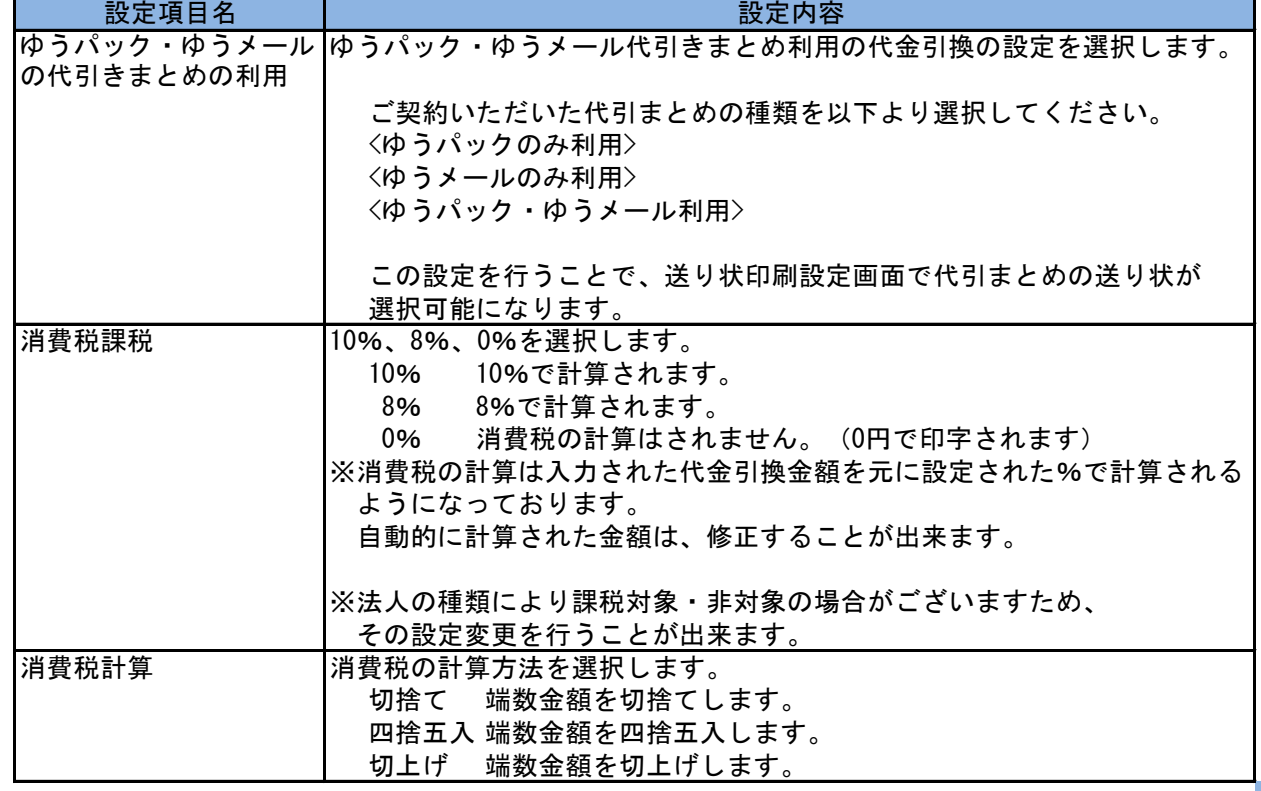

3-2 ● 使用する送り状種類を追加する

ゆうプリRでは様々な送り状種類に対応しております。使用する送り状種類を変更する方法を説明します。

- (1) ゆうプリRに設定してある送り状種類を変更する方法 ゆうプリRに設定してある送り状種類を変更する場合は、以下の画面で行います。
	- 【ゆうプリRスタートメニュー】 ⇒ 【送り状設定】 ⇒ 【印刷送り状設定】

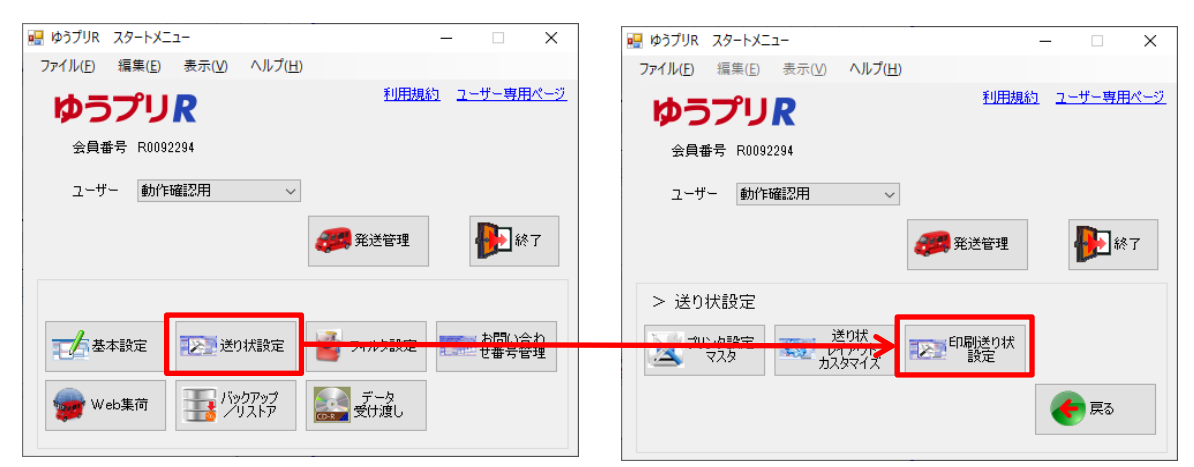

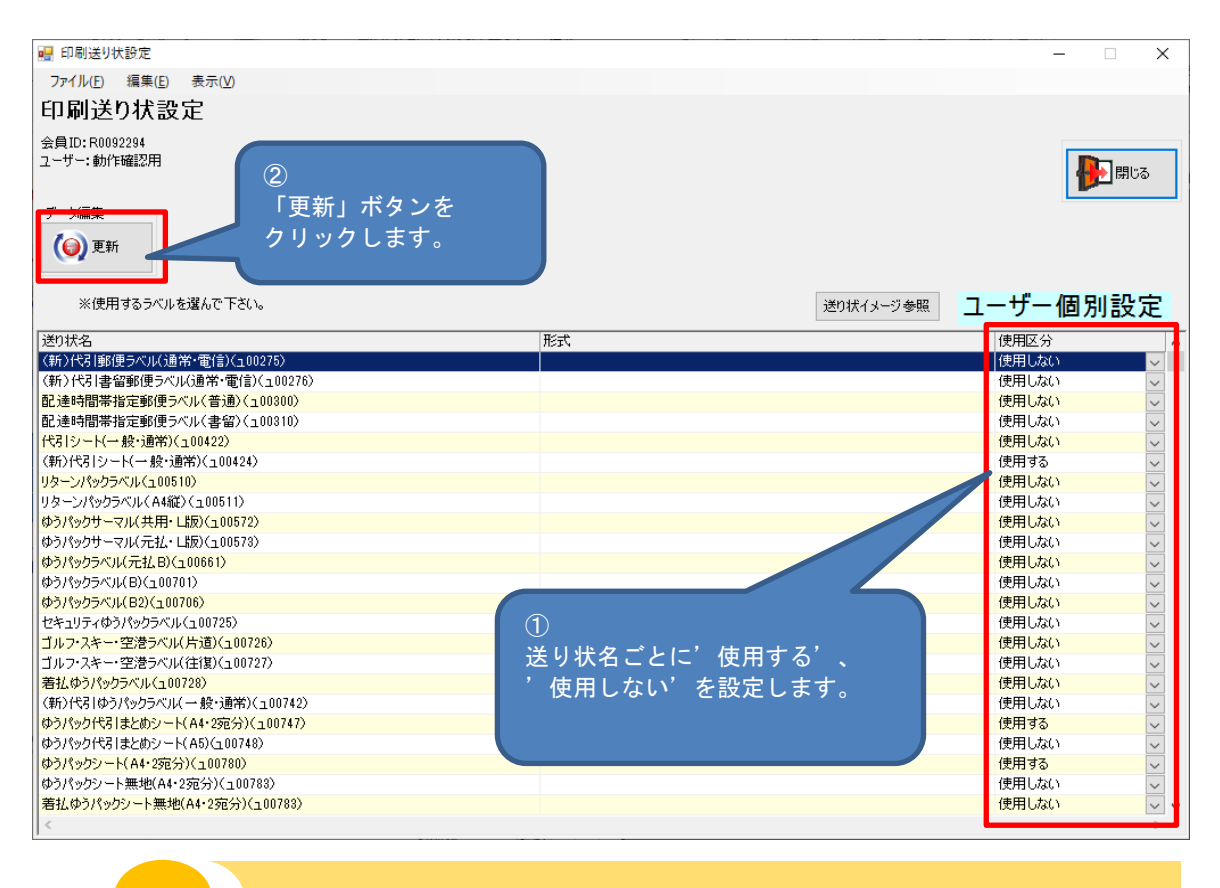

Note

代金引換の送り状については、ユーザー管理マスタの「ユーザー管理①」にある 代引関連設定を行うことで画面上に表示されます。